# **Funzioni del Quadro RG**

Il quadro **RG** "**Reddito di impresa in contabilità semplificata**" può essere compilato:

• in automatico dal software, nel caso di utilizzo del modulo contabilità GB. I dati provengono direttamente dalle scritture contabili ed è possibile visualizzare il dettaglio degli importi, che determinano il risultato riportato nel rigo, facendo doppio click nei campi di colore giallo intenso/celeste.

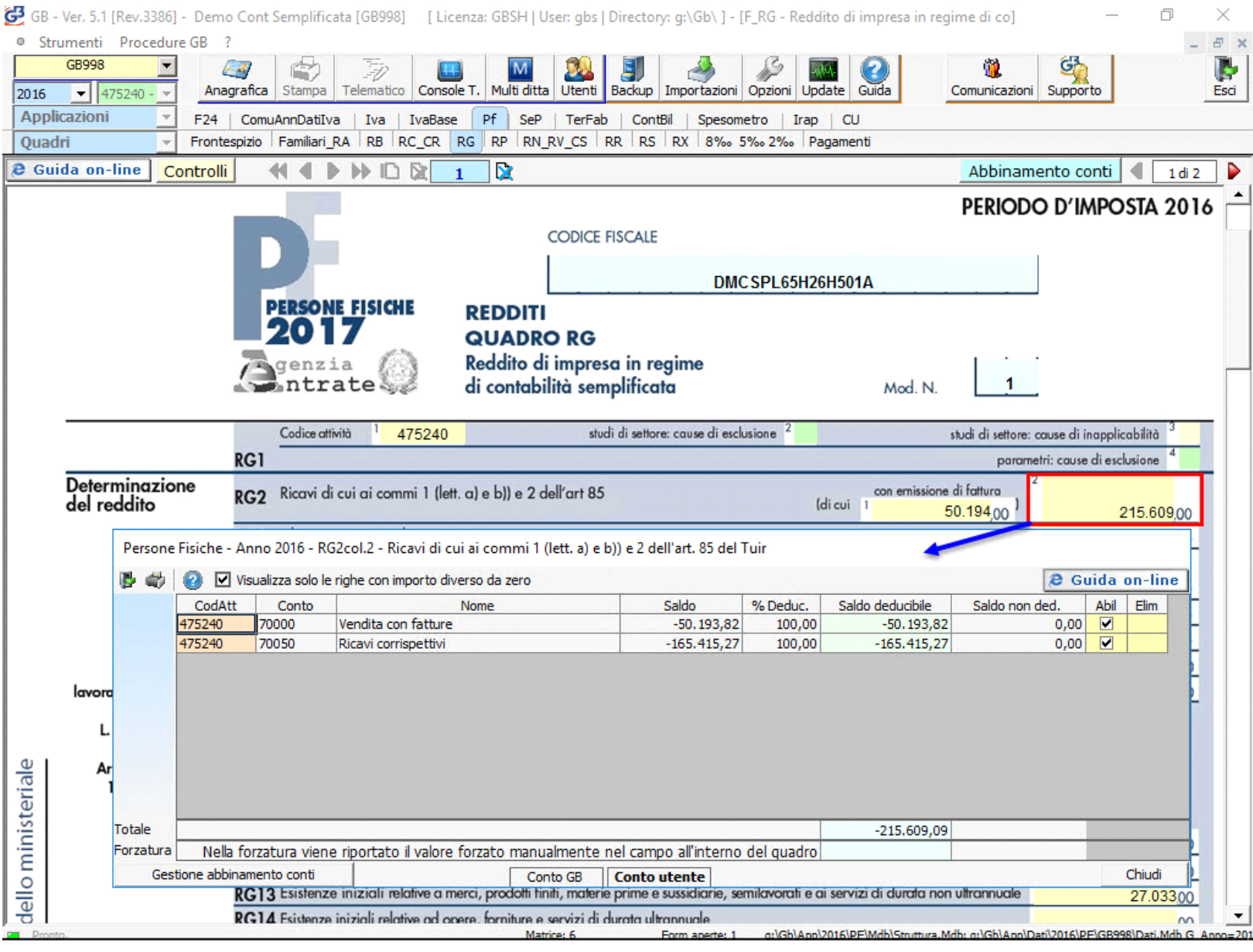

• manualmente dall'utente, inserendo direttamente i dati nel quadro (campi gialli) o all'interno delle gestioni di dettaglio (campi celesti).

## **ATTENZIONE!**

Ai fini di una **corretta compilazione** del dichiarativo, consigliamo all'utente di **effettuare il riporto dei dati nei seguenti righi** che non sono completamente gestiti dalla procedura.

I. Rigo **"RG7"**

ai sensi dell'art. 88, comma 3, lett. b), del TUIR, i proventi in denaro o in natura conseguiti a titolo di contributo o di liberalità, esclusi i contributi di cui alle lett. g) ed h) del comma 1 dell'art. 85 del TUIR, concorrono a formare il reddito nell'esercizio in cui sono stati incassati ovvero, a scelta del contribuente, in quote costanti in tale esercizio e nei successivi, ma non oltre il quarto.

**ESEMPIO**

Un **contributo in c/capitale** pari a 200.000 contabilizzato per competenza nel 2015 ed incassato nel 2016. In questo caso è l'utente, che a seconda della tipologia di tassazione prescelta, deve intervenire nel modello dichiarativo, inserendo l'importo corretto direttamente nel campo.

III. **Svolgimento attività agricola con determinazione del reddito in base all'art. 32 D.P.R. 917/86**: in questo caso in fase di abilitazione dell'applicazione il quadro relativo alla determinazione del reddito non viene abilitato in automatico.

## **VERIFICA ABBINAMENTO CONTI**

Ai fini di una corretta integrazione del dichiarativo con la contabilità, è necessario controllare che i conti inseriti dall'utente siano correttamente abbinati ai quadri.

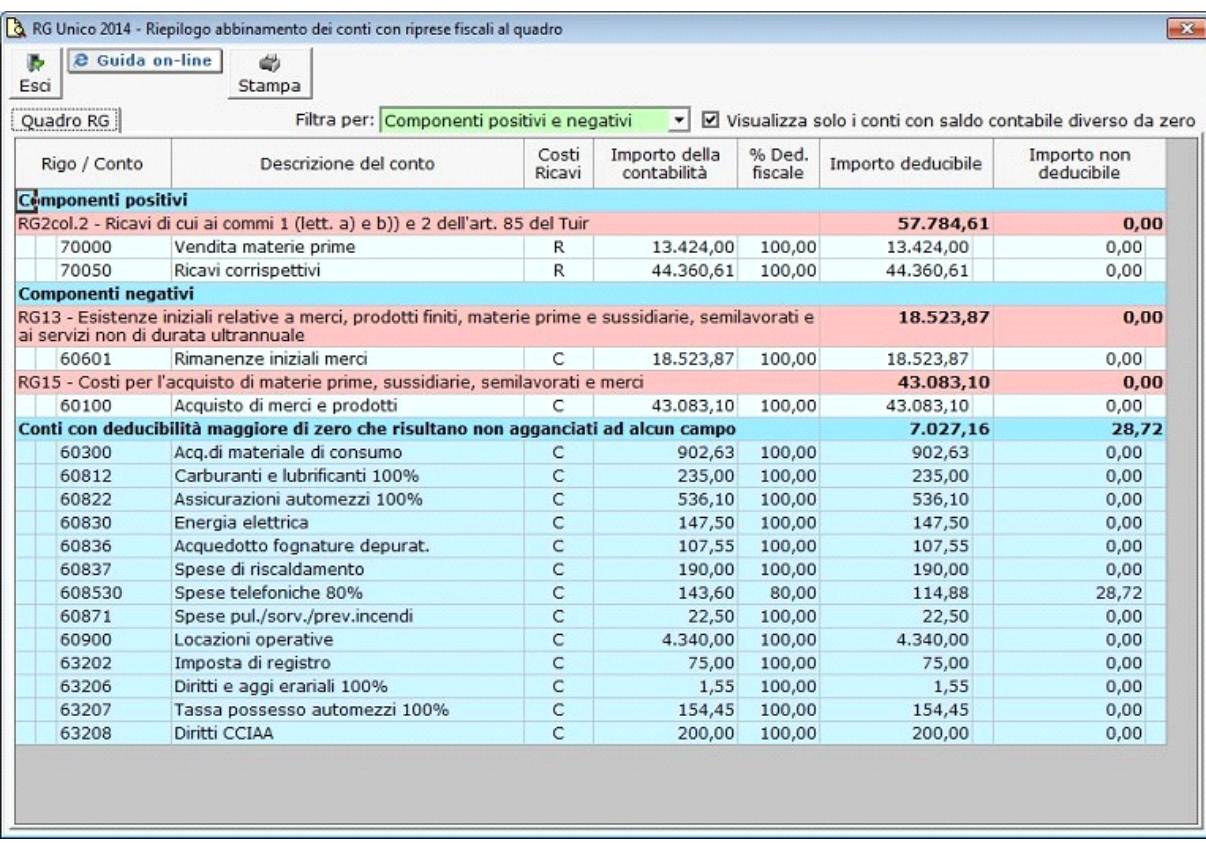

Per maggiori informazioni sul funzionamento della gestione si rimanda alla guida on-line della maschera.

**Riporto dati dagli anni precedenti**

Per gli utenti che hanno utilizzato, nelle precedenti annualità, il software Dichiarazioni GB o Integrato GB, la procedura permette di riportare gli importi dalla dichiarazione del periodo precedente nelle parti del modello che lo richiedono.

Per **ottenere il riporto dei dati** è necessario accedere alla gestione "Controllo stato applicazione" tramite il pulsante .

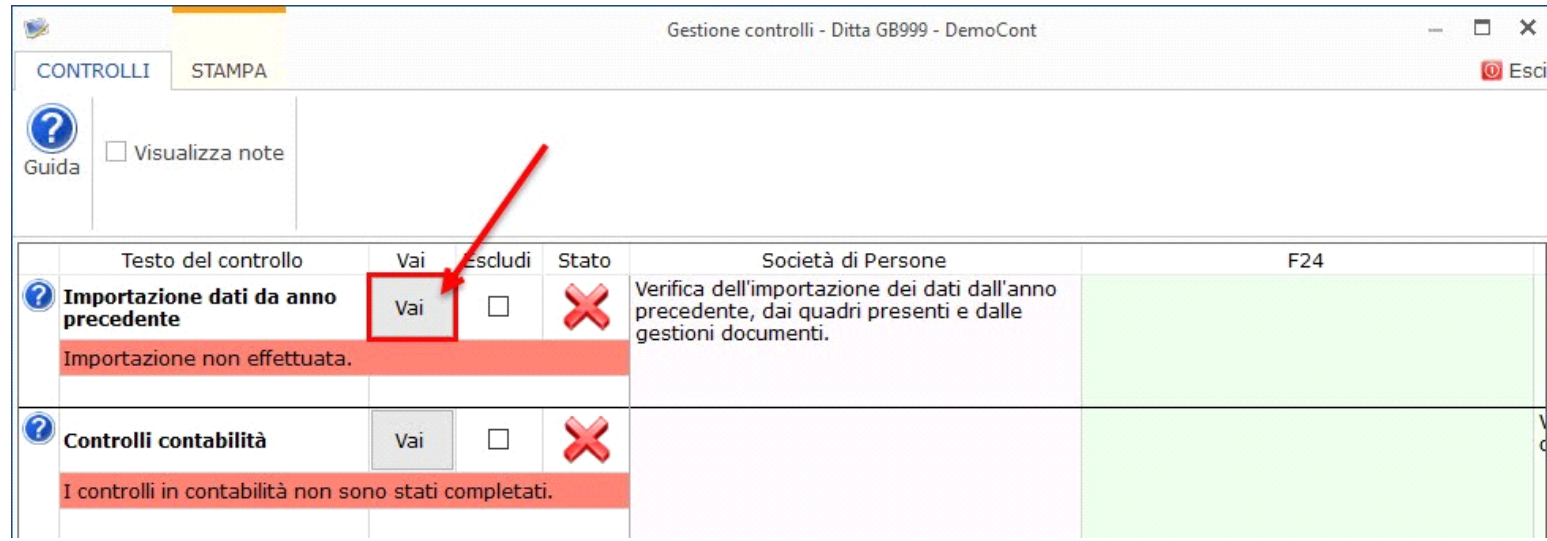

Per maggiori informazioni sul funzionamento della gestione si rimanda alla guida on-line della maschera.

*Riporto abbinamento conti anno precedente*

L'utente che ha abbinato e/o disabbinato dei conti dai righi del modello nell'anno precedente può effettuare il riporto degli stessi tramite la funzionalità "Importazione dall'anno precedente dei filtri personalizzati dall'utente".

Per accedere alla maschera per il riporto automatico dell'abbinamento dei conti agganciati negli anni precedenti, si deve aprire la form dei "Controlli" e poi cliccale sul pulsante "Vai" relativo al riporto dei conti.

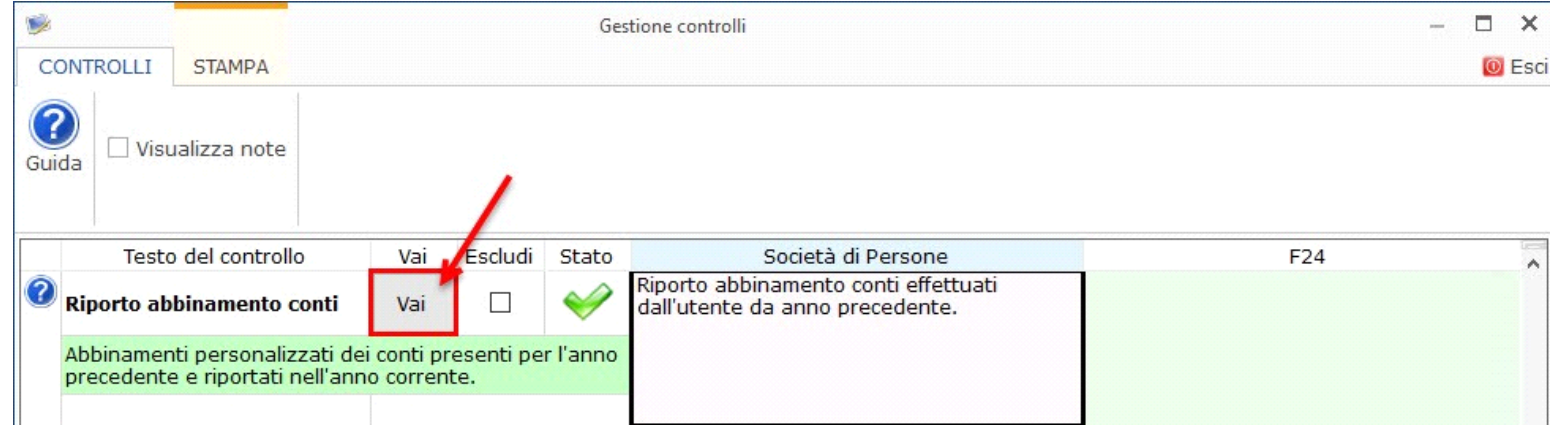

Per maggiori informazioni sulla gestione "Riporto conti da anno precedente" si rimanda alla guida on-line.

### *RG4 – Gestione adeguamento*

Nel rigo **RG4** è presente il pulsante che permette di accedere alla "Gestione adeguamento", che sarà resa disponibile con gli studi di settore.

### *RG22 – Altri componenti negativi*

- Deduzione Irap del 10%

- Deduzione dell'Irap per le spese per il personale dipendente

Entrambe le deduzioni Irap sono riportate nella colonna specifica del rigo in questione oppure, nel caso siano abilitati contemporaneamente sia il quadro RE che RG, dovrà essere l'utente a indicare dove riportare la deduzione.

A tal fine sono riportati il "Saldo 2015" e gli "Acconti 2016" dell'Irap pagati con il modello F24 e l'Irap effettivamente dovuta indicata nel rigo IR21 della Dichiarazione Irap 2017.

Si ricorda che per il riporto dei dati dal modello F24 è necessario avere inserito la "Data di versamento" nell'"Applicazione F24". L'operazione viene verificata in automatico dalla procedura tramite la funzione "**Controlli**". Il pulsante lampeggerà di colore rosso qualora l'operazione non sia stata effettuata/completata.

A seguire sono strutturate due sezioni:

- "**Irap 10%**", in cui si riporta il calcolo della deduzione forfettaria del 10% sul totale dell'imposta a condizione che concorrano alla determinazione della base imponibile interessi passivi e oneri assimilati indeducibili.

- "**Irap spese del personale dipendente e assimilato**", in cui si calcola la deduzione analitica dell'imposta, tenendo conto della percentuale di costo del lavoro sostenuto nel periodo rispetto al valore della produzione.

È necessario sottolineare che l'ammontare delle deduzioni calcolate nel periodo, sia analitica che forfettaria, non deve comunque essere superiore al valore dell'imposta complessivamente versata/dovuta.

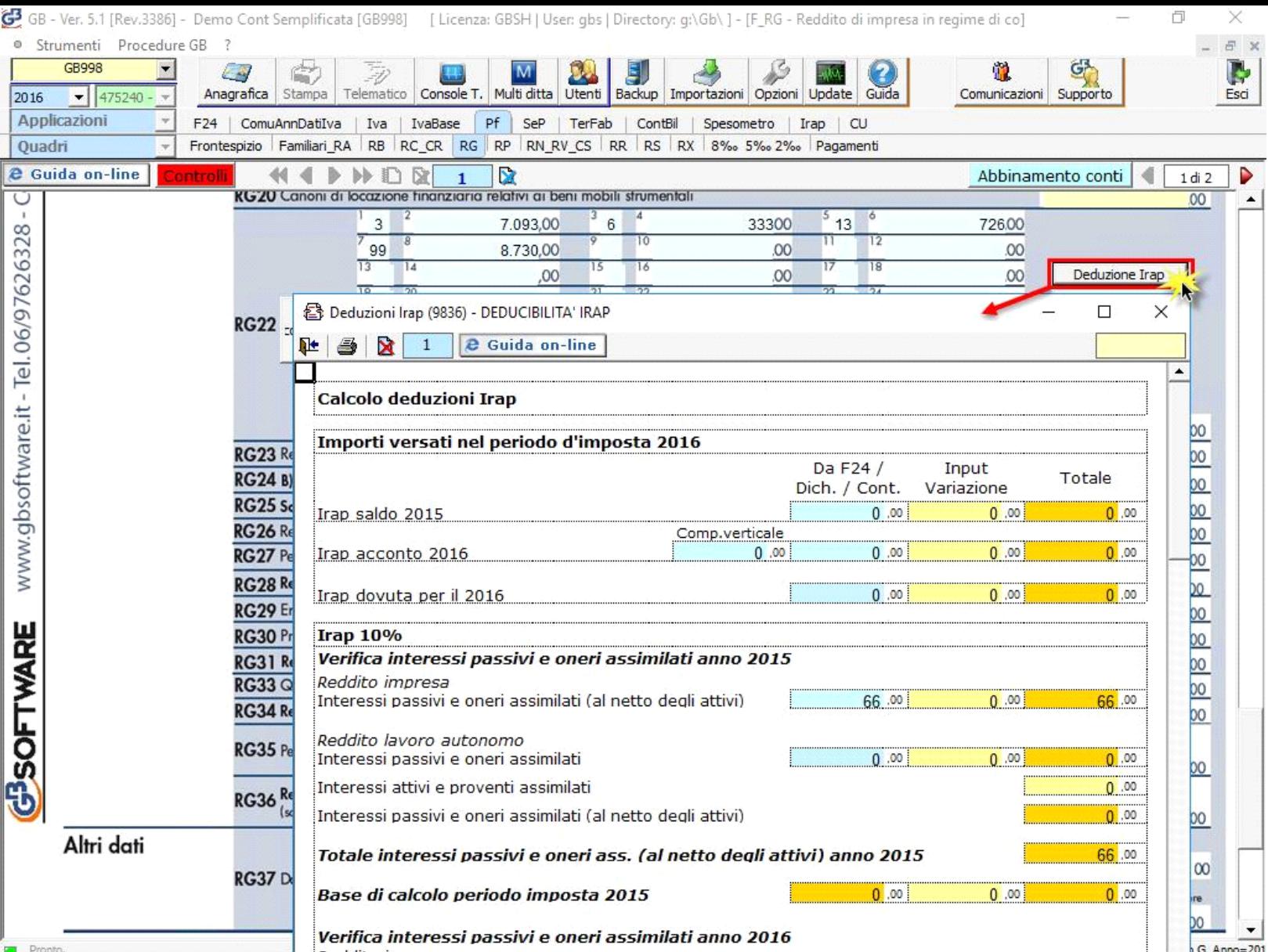

### **NOTA**

Secondo quanto stabilito nell'art 6 comma 1, del decreto legge 29 novembre 2008, n. 185, convertito con modificazioni dalla legge 28 gennaio 2009, n. 2, a<br>decorrere dal periodo d'imposta in corso al 31 dicembre 2008, è amm produttive, forfetariamente riferita all'imposta dovuta sulla quota imponibile degli interessi passivi e oneri assimilati al netto degli interessi attivi e proventi assimilati ovvero delle spese per il personale dipendente e assimilato al netto delle deduzioni spettanti.

I soggetti che possono accedere a tale possibilità di deduzione sono, coloro che determinano la base imponibile IRAP secondo gli art 5, 5-*bis*, 6, 7 e 8 decreto delegato n. 446 del 15/12/1997, rispettivamente elencati di seguito:

- società di capitali e enti commerciali
- società di persone e imprese individuali
- banche e altri enti e società finanziari
- imprese di assicurazione
- persone fisiche, società semplici e quelle ad esse equiparate esercenti arti e professioni.

Per approfondimenti è possibile consultare la "**Circolare 16/E dell'agenzia delle entrate del 14/04/2009" e la "Circolare 8/E dell'agenzia delle entrate del 3/04/2013**".

Irap 10% e Irap spese del personale dipendente e assimilato sono riportati nella gestione "Altri componenti negativi" rispettivamente con i **codici 14 e 15**.

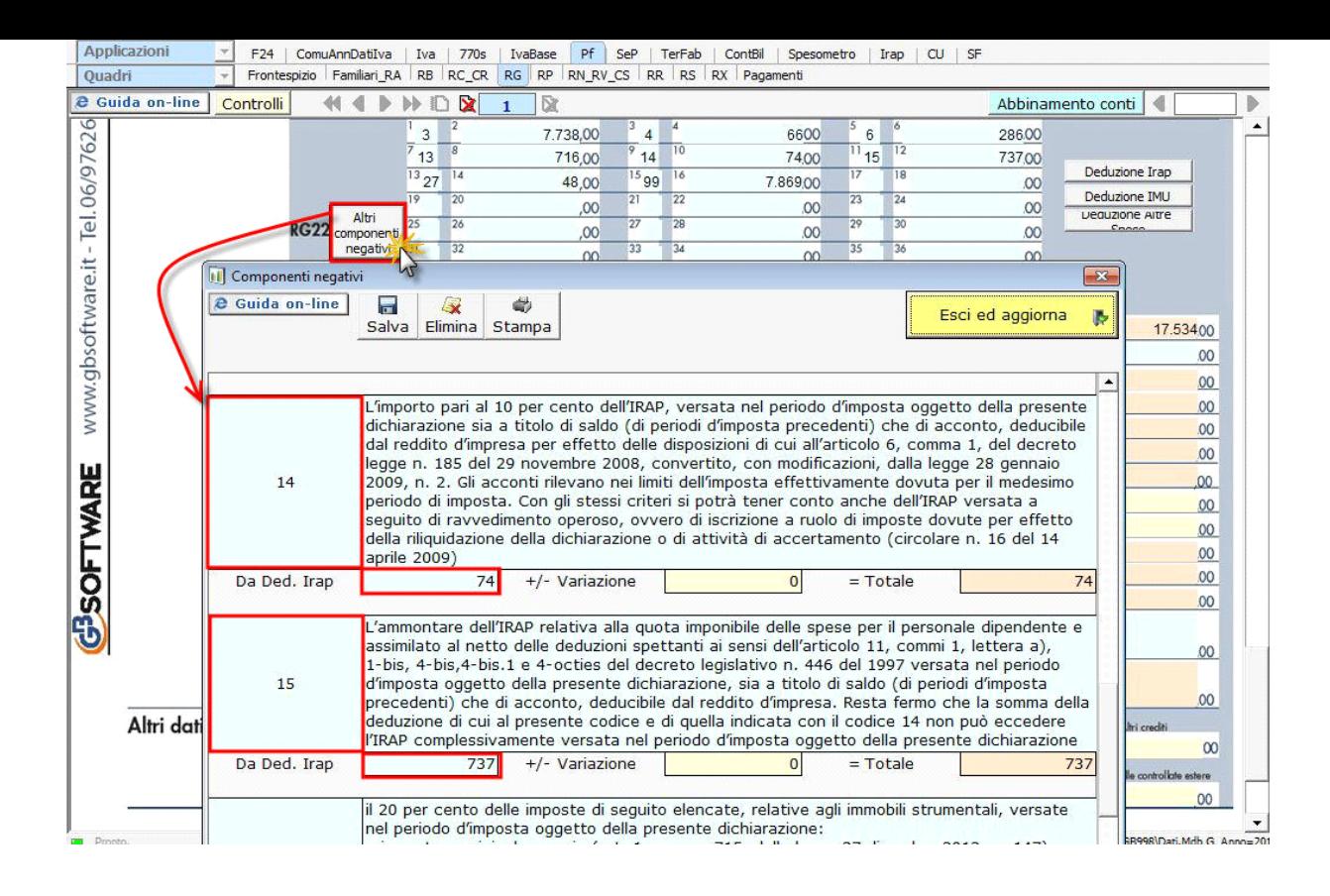

**In RG22 è stato inserito il pulsante "Deduzione Imu" dove viene calcolato** il 20% dell'Imu relativa agli immobili strumentali versata nel periodo d'imposta oggetto di dichiarazione.

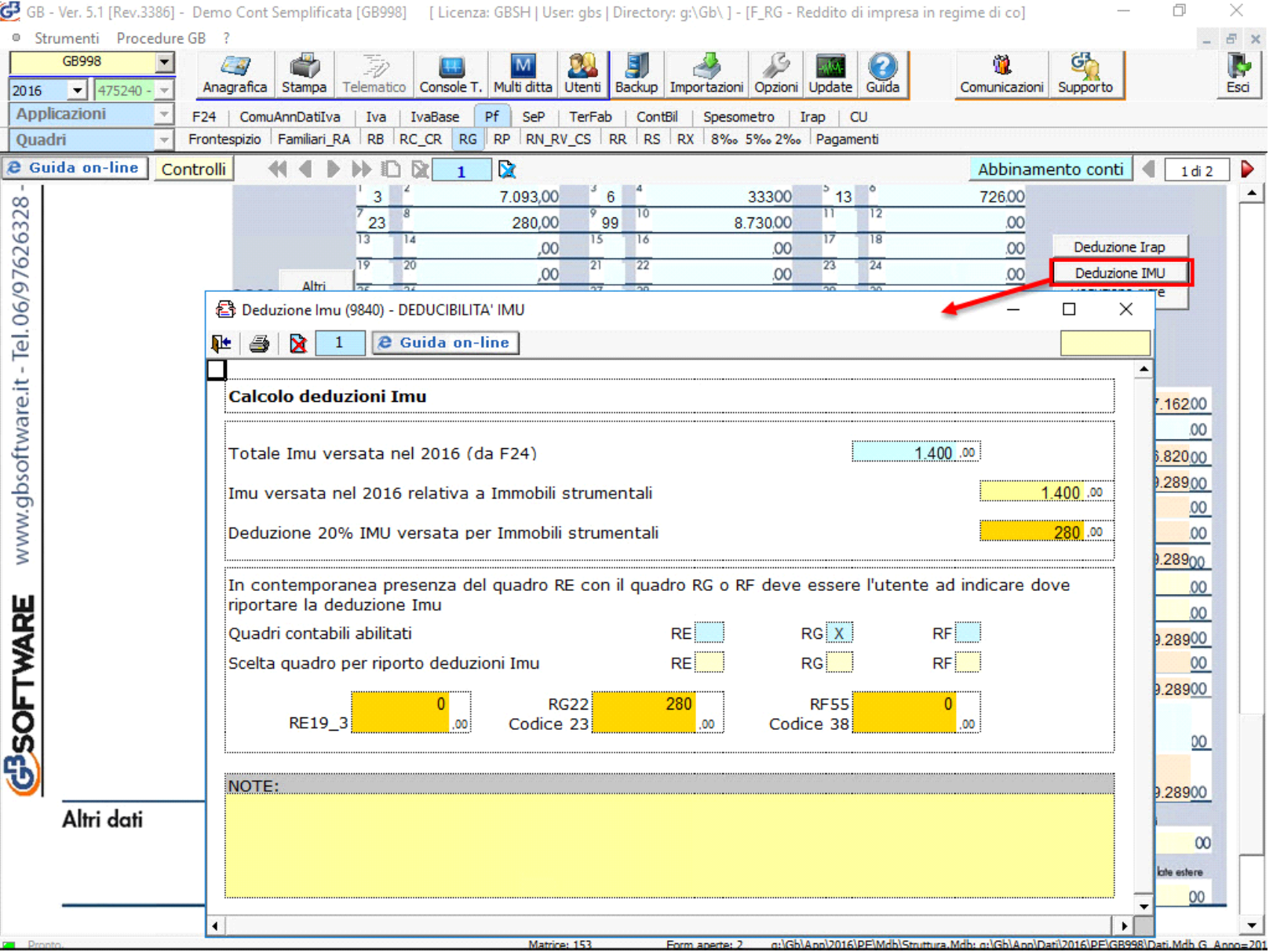

Nel caso siano abilitati contemporaneamente sia il quadro RE che RG, dovrà essere l'utente a indicare dove riportare la deduzione.

Se Sempre in RG22 è presente una terza gestione di calcolo a cui si accede dal pulsante "Deduzione Altre Spese".

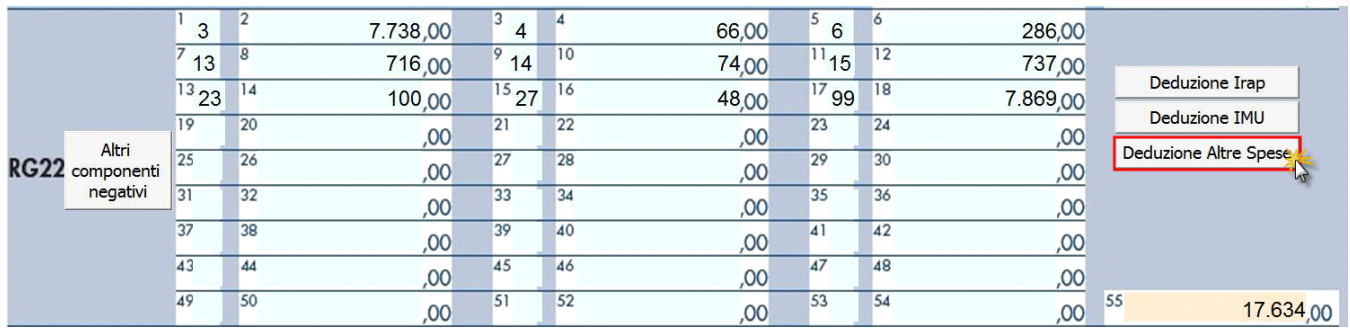

Nella gestione viene effettuato il calcolo:

• Della quota deducibile degli interessi passivi, che deve essere indicata in RG22 con il **codice 4.**

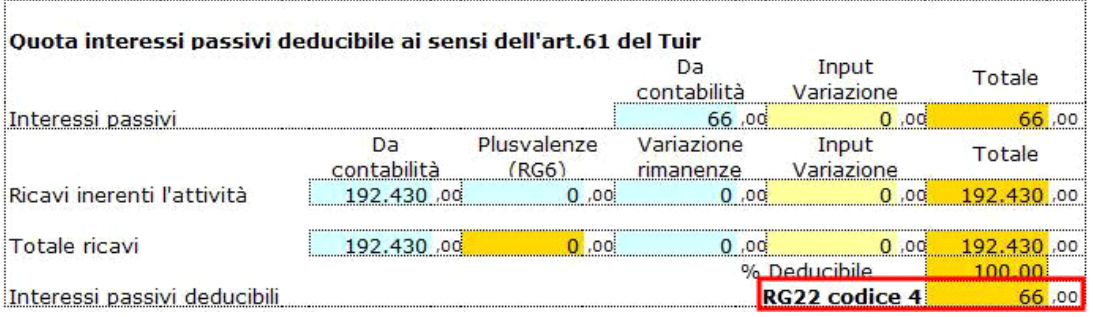

• Delle spese di pubblicità e propaganda, spese relative a studi e ricerche e altre spese deducibili in più esercizi il cui importo deve essere indicato in RG22 con il **codice 7**.

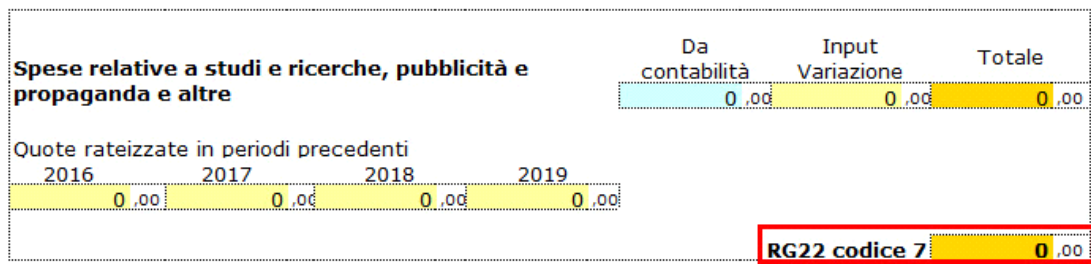

• Della deducibilità delle spese di rappresentanza, che devono essere indicate in RG22 con il **codice 8**.

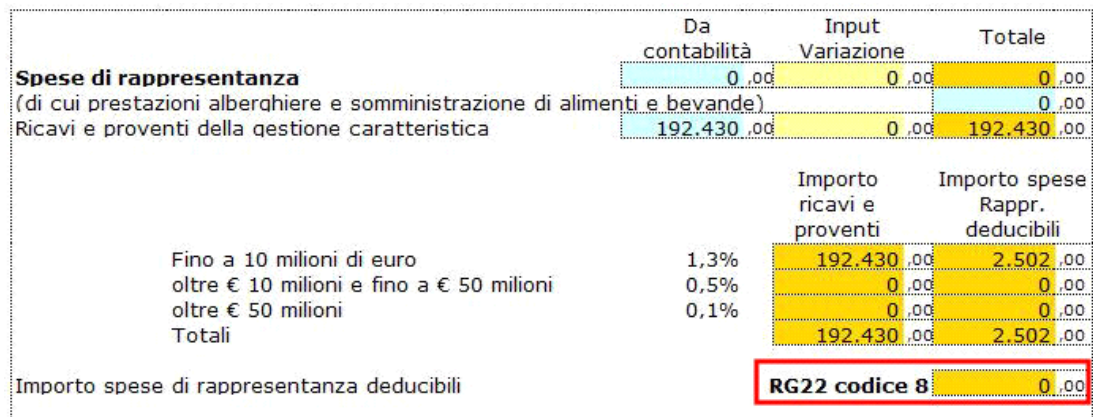

• **Delle Spese di manutenzione, riparazione, ammodernamento e trasformazione**, non portate ad incremento del costo dei beni strumentali nel registro dei beni ammortizzabili ai quali si riferiscono, deducibili a norma dell'art. 102, comma 6, del TUIR. In questa parte della maschera cliccando sul pulsante "Apri manutenzioni", è possibile accedere alla gestione.

Le spese di manutenzione devono essere indicate in RG22 con il **codice 13.**

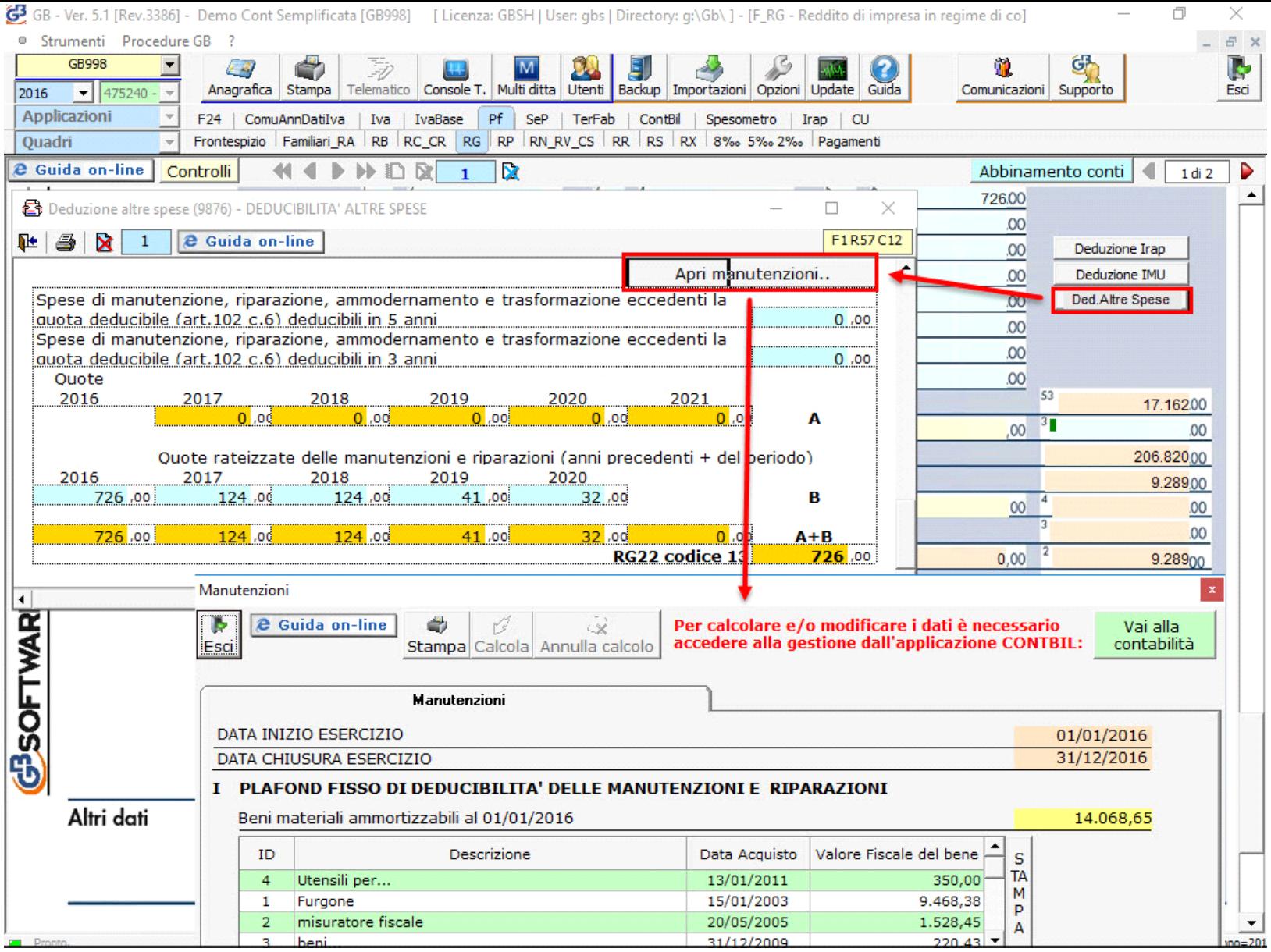

N° doc. 34328 - aggiornato il 23/05/2017 - Autore: GBsoftware S.p.A

GBsoftware S.p.A. - Via B. Oriani, 153 00197 Roma - C.Fisc. e P.Iva 07946271009 - Tel. 06.97626336 - Fax 075.9460737 - [email protected]